# StarTechcom

Hard-to-find **made easu** 

# **Dual-Bay 2.5" to 3.5" SATA SSD/HDD Converter | RAID**

# **Product Diagram (35SAT225S3R)**

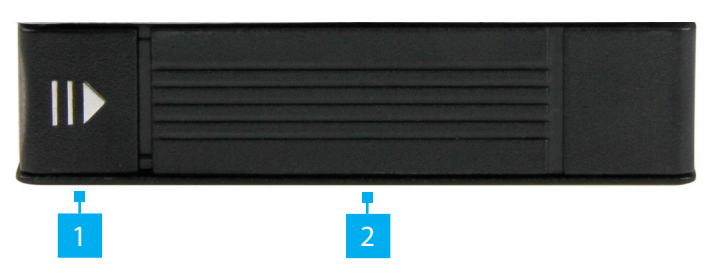

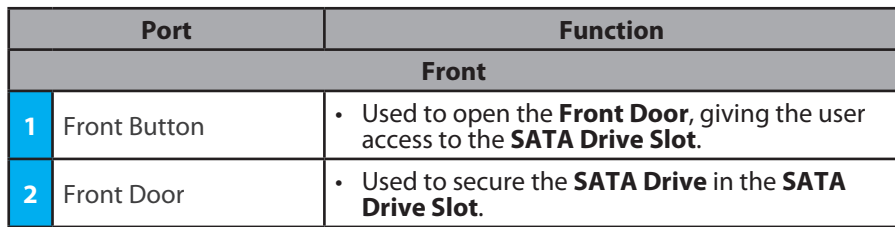

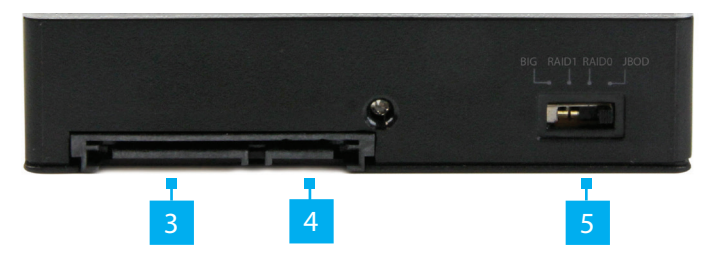

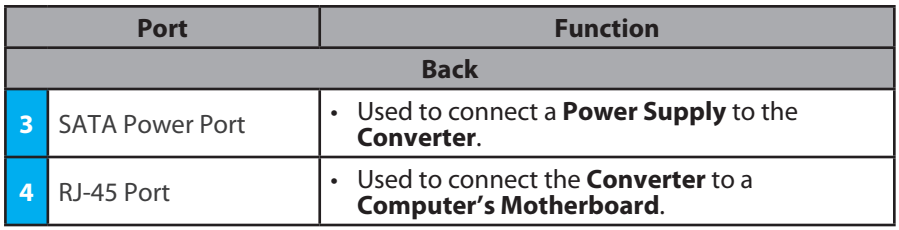

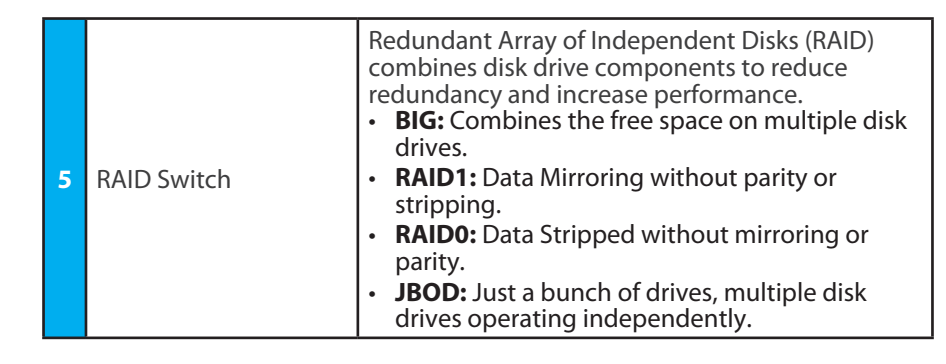

# **Requirements**

For the latest requirements and full manual, please visit [www.startech.](http://www.startech.com/35SAT225S3R) [com/3](http://www.startech.com/35SAT225S3R)5SAT225S3R.

# **Insert a drive into the converter**

*Warning! Drives should be handled carefully. If you're not careful with your drives, you may lose data as a result.* 

- 1. Push in on the side of the Front button and lift the Front door away from the converter.
- 2. Gently slide the SATA connector on the drive into the corresponding connector on the converter.

*Note: The connector on your drive is keyed so that it only fits in the adapter one way.*

- 3. If necessary, repeat steps 1 and 2 to install a second drive.
- 4. Push the Front door closed.

# **Install the converter in a computer**

- 1. Turn off the computer that you want to install the converter into.
- 2. Open your computer case. For more information about how to do this properly, consult the documentation that came with your computer system.
- 3. Insert the converter into the 3.5 in. drive slot in your computer.
- 4. Insert two of the mounting screws through the side of the drive slot and into the side of the converter.
- 5. Insert the remaining two mounting screws through the other side of the drive slot and the converter.
- 6. Connect the SATA power connector from the computer's power supply to the **SATA power port** on the converter.
- 7. Connect a SATA cable to a SATA port on the computer's motherboard and to the SATA data port on the computer.
- 8. Replace the cover on your computer case and turn it on.

## **Prepare a drive for use**

*Warning! When you complete the following steps, all of the data on your drive will be deleted. If your drive has data on it that you require, you should create a backup file or use a different drive.*

### **Windows® OS**

If you install a drive that already has data on it, after you insert the drive, it appears under My Computer or Computer with a drive letter assigned to it. If you install a brandnew drive that doesn't contain any data, you must prepare the drive for use.

- 1. Depending on the version of OS that you're running, do one of the following:
	- On your desktop, right-click My Computer and click Manage.
	- On your desktop, right-click Computer and click Manage.

#### **FCC Compliance Statement**

This equipment has been tested and found to comply with the limits for a Class B digital device, pursuant to part 15 of the FCC Rules. These limits are designed to provide reasonable protection against harmful interference in a residential installation. This equipment generates, uses and can radiate radio frequency energy and, if not installed and used in accordance with the instructions, may cause harmful interference to radio communications. However, there is no guarantee that interference will not occur in a particular installation. If this equipment does cause harmful interference to radio or television reception, which can be determined by turning the equipment off and on, the user is encouraged to try to correct the interference by one or more of the following measures:<br>• Reorient or relocate the receiving antenna.

- 
- 
- Increase the separation between the equipment and receiver.<br>• Connect the equipment into an outlet on a circuit different from that to which the receiver is connected.<br>• Consult the dealer or an experienced radio/TV tec
- This device complies with part 15 of the FCC Rules. Operation is subject to the following two conditions:

(1) This device may not cause harmful interference, and (2) this device must accept any interference received, including interference that may cause undesired operation. Changes or modifications not expressly approved by StarTech.com could void the user's authority to operate the equipment.

#### **Industry Canada Statement**

This Class B digital apparatus complies with Canadian ICES-003.

Cet appareil numérique de la classe [B] est conforme à la norme NMB-003 du Canada.

CAN ICES-3 (B)/NMB-3(B)

This device complies with Industry Canada licence-exempt RSS standard(s). Operation is subject to the following two conditions: (1) This device may not cause interference, and (2) This device must accept any interference, including interference that may cause undesired operation of the device.

Le présent appareil est conforme aux CNR d'Industrie Canada applicables aux appareils radio exempts de licence. L'exploitation est autorisée aux deux conditions suivantes:

(1) l'appareil ne doit pas produire de brouillage, et (2) l'utilisateur de l'appareil doit accepter tout brouillage radioélectrique subi, même si le brouillage est susceptible d'en compromettre le fonctionnement.

#### **Use of Trademarks, Registered Trademarks, and other Protected Names and Symbols**

This manual may make reference to trademarks, registered trademarks, and other protected names and/or symbols of thirdparty companies not related in any way to StarTech.com. Where they occur these references are for illustrative purposes only and do not represent an endorsement of a product or service by StarTech.com, or an endorsement of the product(s) to which this manual applies by the third-party company in question. StarTech.com hereby acknowledges that all trademarks, registered trademarks, service marks, and other protected names and/or symbols contained in this manual and related documents are the property of their respective holders.

#### **Warranty Information**

This product is backed by a two-year warranty.

For further information on product warranty terms and conditions, please refer to [www.startech.com/warranty](http://www.startech.com/warranty).

- Click the Start button or Windows icon. Enter compmgmt.msc and press Enter.
- 2. On the Computer Management screen, click Disk Management.
- 3. A dialog window appears that asks you to initialize the drive. Depending on the version of Windows that you're running, you have the option to create either an MBR or a GPT disk.

*Note: GPT (GUID partition) is required for drives that are larger than 2 TB, but GPT isn't compatible with some earlier versions of operating systems. MBR is supported by both earlier and later versions of operating systems.*

- 4. Locate the disk that is labeled as **Unallocated**. To confirm that the drive is the correct one, check the drive capacity.
- 5. Right-click the section of the window that says **Unallocated** and click **New Partition**.
- 6. To initialize the drive in the format of your choice, complete the on-screen instructions. When the drive is successfully installed, it appears under **My Computer** or **Computer** with a drive letter assigned to it.

#### **Mac OS**

- 1. Do one of the following:
	- In Spotlight, enter Disk Utility.
	- Open Finder. Navigate to Applications and click Utilities. Open Disk Utility.
- 2. Select the new drive and click the Partition tab.
- 3. Enter a name for the partition.
- 4. Click Apply.The drive should now appear on your desktop and be accessible in Finder.

### **About the LED indicators**

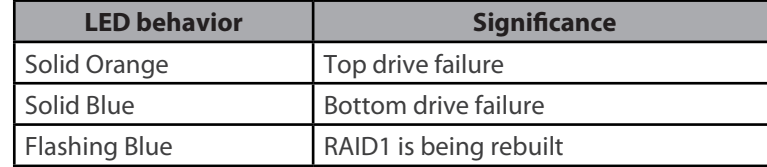

#### **Limitation of Liability**

In no event shall the liability of StarTech.com Ltd. and StarTech.com USA LLP (or their officers, directors, employees or agents) for any damages (whether direct or indirect, special, punitive, incidental, consequential, or otherwise), loss of profits, loss of business, or any pecuniary loss, arising out of or related to the use of the product exceed the actual price paid for the product. Some states do not allow the exclusion or limitation of incidental or consequential damages. If such laws apply, the limitations or exclusions contained in this statement may not apply to you.

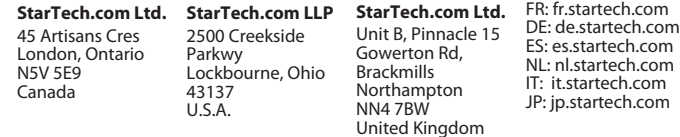